### Volume 4, No. 11, Nov-Dec 2013

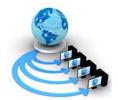

### International Journal of Advanced Research in Computer Science

### **RESEARCH PAPER**

### Available Online at www.ijarcs.info

# **Automation of Online Multi Hospital Blood Bank Management System using Selenium Automation Tool**

Vinita Sharma
Project Intern
Testing Group, R & D department,
Centre for development of Advance Computing (CDAC)
Sec-62 Noida, India
vinita.sharma223@gmail.com

Udai Singh
Technical Officer
Testing Group, R & D department,
Centre for development of Advance Computing (CDAC)
Sec-62 Noida, India
udaisingh@cdac.in

Abstract: This paper introduces an automation of online multi hospital blood bank management system using selenium automation tool.

Keywords: Automation testing, Firebug, Firepath, Selenium automation tool.

### I. INTRODUCTION

Manual testing takes more time, resources in comparison of automation testing. Automation testing is used to improve Accuracy, flexibility and speed. Automation testing is the best way to increase the effectiveness, efficiency and coverage of our software testing[1]. Selenium is automated functional tool, which is used for automation testing. We use Selenium Web Driver (API) for automating the software for testing purpose.

There are four variants of Selenium, which can be used in isolation or in combination to create complete automation suite for your web applications.

- Selenium IDE Recording/Creating and enhancing scripts
- b. Selenium Remote Control (RC)– Executing scripts
- c. Selenium Web Driver (API) Cross browser testing
- b. Selenium Grid Cross platform testing[2].

| Technology | Java 1.6 SE            |
|------------|------------------------|
| Tool       | Selenium               |
| IDE        | Eclipse                |
| Browser    | Mozilla Firefox v 10.0 |

Now our task is to automate these processes[6] such as:-

- a) Donation Detail
- b) Blood Grouping
- c) Investigation
- d) Requisition and issue
- e) External Requisition and issue
- f) Camp
- g) Enquiry

Processes shown in figure 1

For automation we require Firebug and Fire Path. Firebug is an extension for the Mozilla Firefox browser that allows us to debug and inspect html, css, the document object model and JavaScript[3].

Firebug can be saved as bookmark or it can be embedded into our web page in JavaScript.

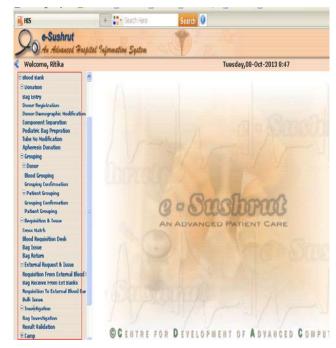

Figure 1: list of processes[6]

Figure 2 shows the firebug toolbar[5]-

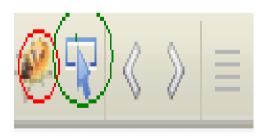

Figure 2:firebug toolbar

Red color shows the firebug button which is used as:-Hide firebug

Deactivate firebug

Green color shows the inspect element:-inspect element is used to select the x path of that element which has been selected to automate.

This figure shows how to select the element and getting the x path using inspect element.

Firstly click on inspect element and then click on that element for which you want to take x path.

Blue color in figure 3 shows the selected element and we get the x path of that element.

In Firefox use firepath to create css and x path locaters. Firepath also runs as a firebug add in and allows us to explore and experiment with css and x path locator[4].

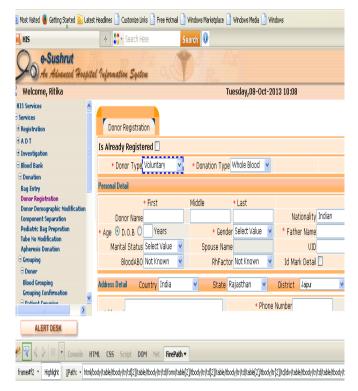

Figure 3: shows x path of selected element[6]

We make templates in excel sheet to automate the processes.

# II. IMPLEMENTATION OF TEMPLATES IN EXCEL SHEET USING SELENIUM TOOL

### Step 1

#### A. Making Excel Sheet:

For automation, we have to prepare excel sheet templates. There are three documents in one excel sheet such as:-

Test Cases

Test steps

Name of excel sheet

Here we take name of excel sheet as donor\_registration as an example.

a. Test Cases: It contains three columns TCID, Description and Runmode.

<u>TCID</u> contains name of excel sheet such as donor\_registration.

Description contains blank field.

<u>Runmode</u> contains Y, Y means yes. Figure 4 shows the test cases sheet.

These points are shown in figure 4.

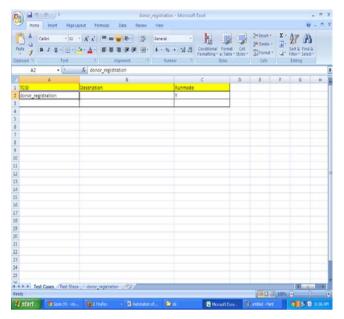

Figure 4:- Test Cases

- b. Test Steps: There are seven columns in this sheet.
  - a) <u>TCID</u> contains name of excel sheet such as donor\_registration.
  - b) <u>TSID</u> contains id no, that is unique.
  - c) <u>Description</u> contains details of what action is going to take place.
  - d) <u>Keyword</u> contains keyword value same as defined in keyword java file.

Such as for write some value in textbox we use keyword **writeInput.** 

e) Object contains user defined value which is used to take x-path values.

Such as **donorregistration\_donortype** which contains the x-path of donor type element.

f) <u>Data</u> contains user defined values which he actually wants to enter in the process.

Such as in registration form for donation user enters the name, age, father name and phone's no etc.

g) <u>Result1</u> column values generates automatically, when sheet is in running mode.

These seven steps are shown in figure 5.

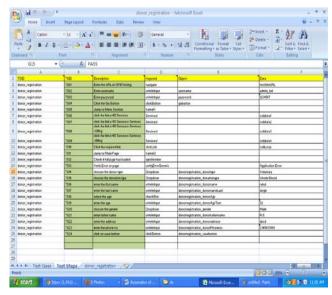

Figure 5:- Test Steps

### c. donor\_registration(name of excel sheet):

It contains mainly four columns shown in figure 6 such

SNO. Contains 1 value

as

Data columns can be vary according to link

For example we want to go on donation detail link. But firstly we have to click on HIS Services then Services then blood bank after that we get donation detail, it means there are four column of data data1, data2, data3 and data4.

Data1 contains that value which has been found by inspect element, we click on inspect element then select the particular link so we get the value of that link using x-path, and write that value in this column.

For example in our process, value of HIS Services is 2, Services is 3, Blood bank is 4 and donation detail is 5.

Data1 contains value-2

Data2 contains value-3

Data3 contains value-4

Data4 contains value-5

## B. Donation details contains many sub process such as:

**Donor Registration** 

Bag entry

Component separation

Donor detail modification

Pediatric Bag Preparation

PVC/Tube no. Modification

Sample Collection And Donation

If we want to go on link donor registration then we use loop column

<u>Loop</u> contains that value which has been found by inspect element we click on inspect element then select the particular link so we get the value of that link using x-path, and write that value in this column.

For example value of donor registration is 6.

Runmode contains Y value

Result1 value is automatically generated when sheet is in running mode.

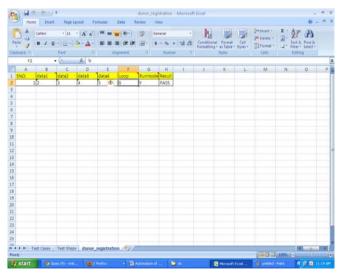

Figure 6:donor\_registration sheet

These three sheets are combined in one excel sheet.

We have to make another excel sheet which is known as suite.

There are three columns in this excel sheet shown in figure 7.

**TSID** 

Description

Runmode

<u>TSID</u> contains name of all excel sheets which has been made for particular module as an example

There are four excel sheet for blood grouping module

blood\_grouping

grouping\_confirm

patient grouping

patient\_groupConfirm

These names are written in TSID column.

Description contains blank field

Runmode contains two values Y or N depends on condition

If we want to run a particular sheet then we write Y in Runmode along with that sheet which we want to run.

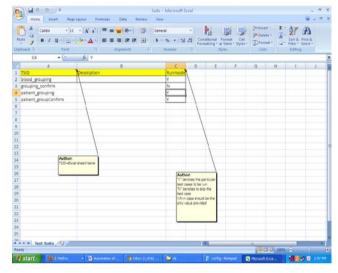

Figure 7: Suite

### Step 2

### C. Making Properties File:

After that we make two properties files in notepad

Or file

Config file

Or properties file is used to contain all x-path of elements shown in figure 8 which are automated for particular page like

**Textboxes** 

**Buttons** 

Dropdown

Calenderimage

Click

Link

Checkbox

Object keywords are associated with this or file such as:-For example

 $donorregistration\_donorname=html/body/table/tbody/tr/td \ d[2]/table/tbody/tr/td/form/table[2]/tbody/tr/td[2]/table/tbody/tr/td/table[4]/tbody/tr[2]/td/div/table/tbody/tr/td/table[1]/tbody/tr[2]/td[1]/div/input$ 

donorregistration\_donorname is a value which is written in object column .

html/body/table/tbody/tr/td[2]/table/tbody/tr/td/form/table[2]/tbody/tr/td[2]/table/tbody/tr/td/table[4]/tbody/tr[2]/td/div/table/tbody/tr/td/table[1]/tbody/tr[2]/td[1]/div/input is a x-path for this textbox.

This value is written in textbox field of or properties file, because donor name is written in textbox.

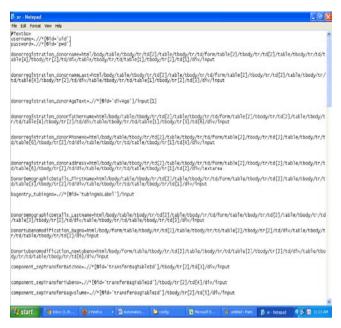

Figure 8:-or properties file

Config properties file contains url name, user name, password, browser type of that software shown in figure 9 which are going to be automated.

For example url of our software istestSiteURL=http://10.226.1.58:9082/BLDAHIMS/start up/loginAction

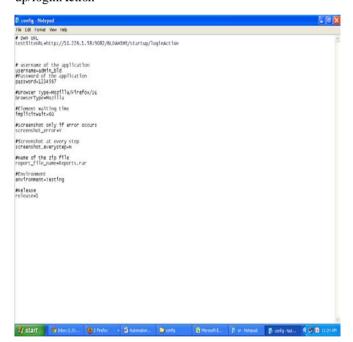

Figure 9: config properties file

There is an executable file which is double clicked to run the selenium sheets shown in figure 10.

### Step 3

# D. Making Hierarchy of folders in which these files are saved:

We make main folder which contains selenium automation tool executable file and another folder: for example runtime folder.

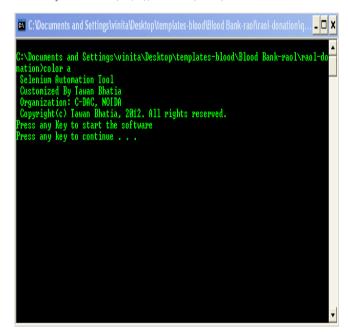

Figure 10: selenium automation executable file

Runtime folder contains all these folders and executable jar file.

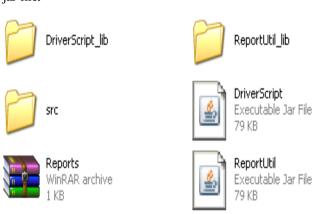

### E. Src folder:

There is a source folder name src which contains two folders as an example

Config

Xls

Config folder contains config and or properties files

Xls folder contains all excel sheets related to the particular module which is automated.

DriverScript is executable jar file.

There are three java files which are used.

DriverScript

Keywords

Constants

DriverScript is main java file which link the keywords and constants java file.

In keywords file all keywords are defined as method like

clickButton for click on button

writeInput for entering some value

In these methods we write the method to take the x-path from object value and mapped it to keyword so that value is automatically entered in textbox.

In constants java file all constants are defined such as public static String TEST\_SUITE\_SHEET = "Test Suite";

public static String Test\_Suite\_ID = "TSID"; public static
String RUNMODE\_YES = "Y";

So that DriverScript jar file is used because it is main java file.

ReportUtil executable jar file is used to generate the corresponding reports related to the particular sheet which is automated.

### Step 4

### F. How to Run The Sheet:

Firsty open the xls folder for particular module which you want to run.

Open the suite of that sheets and write Y in Runmode of particular sheet which you want to run.

After that open the selenium automation executable file and press any key to continue.

Then automation of particular module is started.

### II. CONCLUSION

To increase the speed, efficiency and effectiveness of the software, automation testing is the best way. Selenium automation tool is used to improve the flexibility of the software testing. Automation testing is the best approach than the manual testing [2].

### III. REFERENCES

- [1]. http://support.smartbear.com/articles/testcomplete/manager-overview/
- [2]. http://en.wikipedia.org/wiki/Selenium\_(software)
- [3]. http://getfirebug.com/whatisfirebug
- [4]. http://selenium-by-arun.blogspot.in/2012/11/6-how-to-use-firepath.html
- [5]. http://www.wikihow.com/Find-XPath-Using-Firebug
- [6]. http://10.0.1.60:9082/BLDAHIMS/startup/loginAct ion(intranet of CDAC)